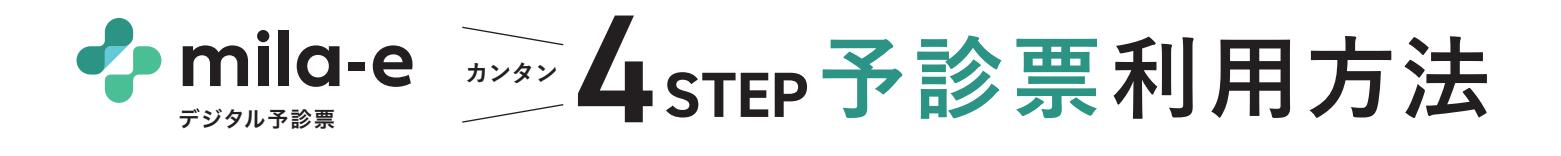

**STEP STEP** QRからmila-e URからmild=e 2 対象者を 「新規作成」して、予診票を入力<br>にアクセス **2 1** 予診票名をタップ。 自治体から配布された「入力用 **CHECK!** QRコード」を読み取り、mila-e デジタル予診票にアクセス。 未入力 既に対象者名がある場合は 選択して進んでください。 ❶未入力 ❷提出前 ❸提出済み 以前に予診票を入力した事がある方は、 ● ○○○予診票  $\overline{\phantom{a}}$ 対象者が表示される場合があります。 提出したい対象者を選択して、「予診票 入力へ」ボタンをタップしてください。 対象者を新規作成して 対象者を選択、または新規作成してください。 「予診票入力へ」進む。 ● 鈴木太郎 **\*P\*I\*A\\*P**<br>スズキタロウ 2023-01-01 男性 ○ 鈴木花子 対象者を選択、または新規作成してください。 新規作成 ● 新規作成 ※作成した対象者情報は最後のアクセスから30日間は保存されて 氏名 (フルネーム) います。30日を過ぎると対象者・予診票情報は削除されます。 フリガナ(フルネーム)必須 **STEP** 「提出用QR」を **STEP HELP!** 予診票を **3 4** 読み取る |選んで提出 提出したい予診票が 表示されてなかったら? 予診票一覧の右下にある丸い 提出したい予診票を選択して QR読み取りボタンをタップして、 ❶ 編集中の予診票を「確認する」、または 提出ボタンをタップすると、 「予診票を選んで入力」をタップ。 カメラを起動。 完了です。 ■編集中の予診票がある場合 (1) 2件編集中の予診票があります 予診票の提出 編集画面で入力を完了すると選択できるようになります。 確認する 提出する予診票を選択してください。 ※必ずサイト内のボタンからカメラを起動してください。 保存済み  $\checkmark$ ■保存済み・編集中の予診票がない場合 医療機関に設置の「提出用QR 保存済み 提出できる予診票はありません ۰  $\Box$ コード」を読み取る。 予診票を入力すると提出できるようになります。 予診票を選んで入力  $\odot$   $\bigcirc$ **C** mila-e 提出 回回 ■ 予診票一覧から提出したい予診票を選 荷霉 體 び、最後まで入力して「保存する」をタップ ① 2件編集中の予診票があります すると、「予診票の提出」画面で選択でき 編集画面で入力を完了すると選択できるようになります。 るようになります。 確認する